## **1098T Help Form**

1098T's are available through our 3<sup>rd</sup> party provider: ECSI https://heartland.ecsi.net/index.html

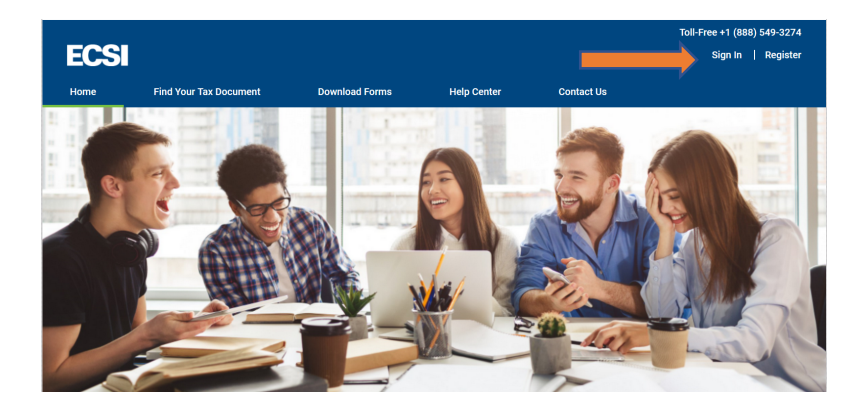

You will then need to Sign In to your existing profile or Register and Create a New Profile. Sign In or Register

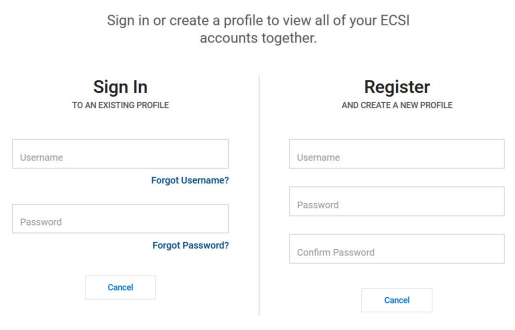

If you are creating a new profile you will create a username and password.

## If you do not have your Heartland Key, contact Customer Service at 866-428-1098 for assistance.

You will then Register and enter your personal information<br>Register

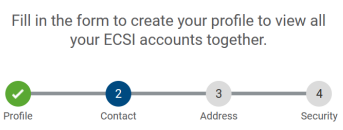

You will then go to the next screen and enter your address information: **Register** 

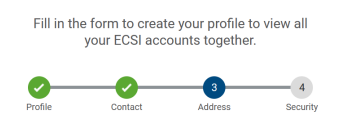

You will then enter security questions:

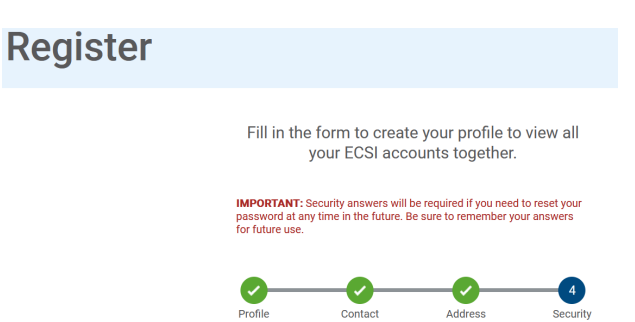

## Once you have saved your profile it will then take you back to the sign in screen: Sign In or Register

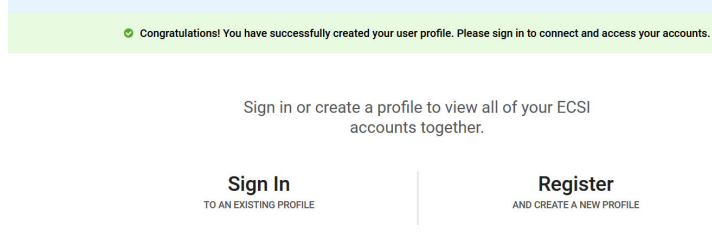

Once you sign in again it will give you the option to receive your verification code: Sign In

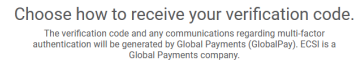

- **•** Options:
	- text to the phone number you provided
	- Automated call to phone number provided
	- Email to email address provided

Once you have the code enter into Sign in screen:

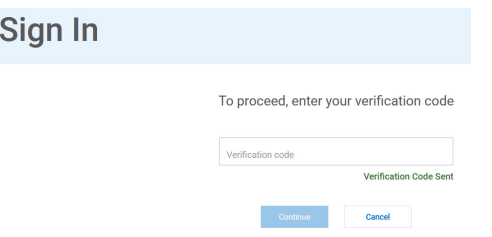

After you have entered the verification code in it will bring you to this screen:

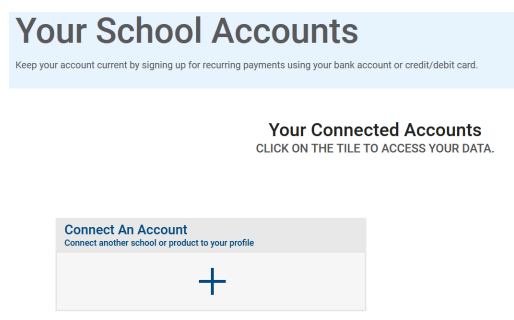

Click on the + to add Saint Martin's University with the Key that was emailed to you

You will then enter the Heartland Key below:

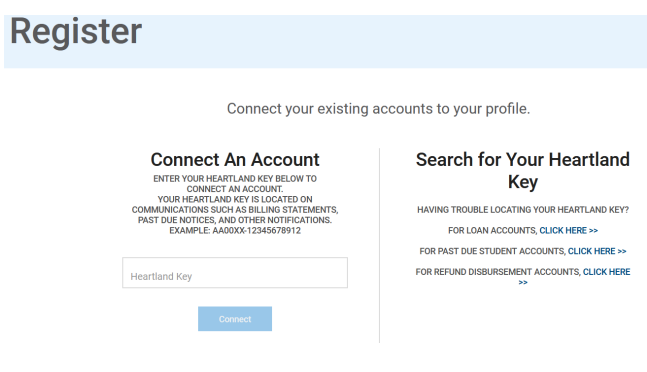

You will then enter your social security number after you have entered the key:

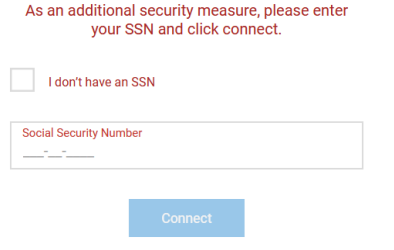

Once you have entered your social security it will connect your accounts:

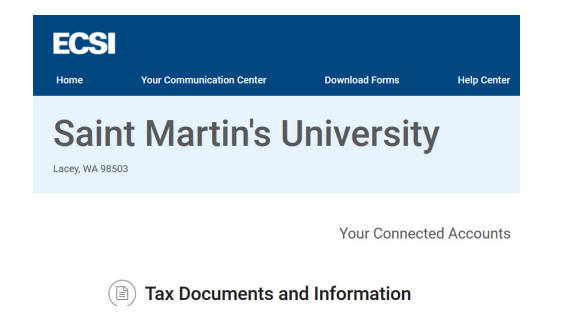

You will then click View Account to see the 1098T information:

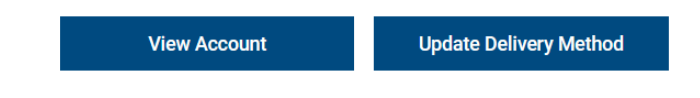